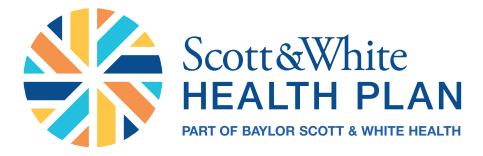

# **Setting up Automatic Payments**

in the Scott and White Health Plan Direct Enrollment Portal

- Visit the Scott and White Health Plan Direct Enrollment Portal at: **1. https://bsw.softheon.com/qhp/**
- In the top right navigation, click **'Additional Resources'** and select **'Pay Now' 2.**
- **3.** Locate your account by Exchange ID or Social Security Number, plus required fields:

-Member ID -Last Name

-Date of Birth -Residential Zip Code

Then click **'Find My Account'**

- In your account, select **'Payments'** in the left navigation. Select **'AutoPay'** and **'Set 4. Up AutoPay'**. You can also choose **'Make a Payment'** for processing a one-time payment.
- Click **'Set Up AutoPay' 5.**
- Add AutoPay information, then click **'Add' 6.**

*Important:* **If you set up recurring payments in the same month that you make a one-time payment, your bank account will be drafted for the next month's premium payment, too. Please wait until after the 1st of the following month to set up AutoPay.**

### **Canceling Automatic Payments**

Automatic payment amounts do not automatically update when premium amounts change. If there is a change to your plan's premium due to a Change in Circumstance (CIC) and/or Advanced Premium Tax Credit (APTC), you will need to cancel the recurring payment and set up a new automatic payment for the new amount.

- Click on **'Payments'** then **'AutoPay'** in the left navigation. Your existing AutoPay will show as Active.
- Select **'Cancel'** in the Action drop-down menu.

*Note:* **You cannot edit a recurring payment that is already in the system. You must cancel the recurring payment then set up a new one.**

> **If you have questions or need further assistance, please contact customer service at 844.633.5325.**

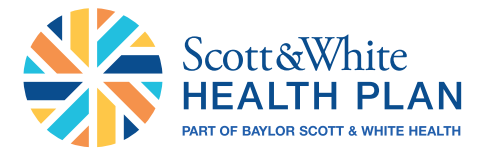

## El mercado del seguro médico Planes para individuales y familias

## **Configuración de pagos automáticos**

en el Portal de la inscripción directa de Scott and White Health Plan

- Visita el Portal de inscripción directa de Scott and White Health Plan en: **1. https://bsw.softheon.com/qhp/**
- En la parte superior derecha de la barra de navegación, haga clic en '**Additional 2. Recources'** y seleccione **'Pay Now'**
- **3.**

Busque su cuenta por Exchange ID o número de seguro social, más los campos obligatorios:

-Identificación del miembro -Apellido

-Fecha de nacimiento

-Código postal residencial

Luego, haga clic en **'Find My Account'**

- En su cuenta, seleccione **'Payments'** en la barra de navegación izquierda. Haga clic **4.** en **'AutoPay'** y **'Set Up AutoPay'**. También puede seleccionar **'Make a Payment'** para hacer un procesamiento único.
- Haga clic en **'Set Up AutoPay' 5.**
- Agregue la información de AutoPay, luego haga clic en **'Add' 6.**

*Importante:* **Si configura los pagos en el mismo mes en que se efectúa un pago de una sola vez recurrentes, su cuenta bancaria será redactado por el pago de la prima del próximo mes, también. Por favor espere hasta después del día 1 del mes siguiente para establecer pagos automáticos.**

### **Cancelación de pagos automáticos**

Cantidades de pago automático no se actualizan automáticamente cuando se cambian cantidades de las primas. Si hay un cambio en la prima de su plan debido a un cambio de circunstancias (CIC) y / o avanzado superior de Abono Tributario (APTC), tendrá que cancelar el pago recurrente y establecer un nuevo pago automático para el nuevo importe.

- Haga clic en **'Payments'** y luego haga clic en **'AutoPay'** En la navegación izquierda. Su AutoPay actual se mostrara como activo.
- Seleccione **'Cancel'** en el menú de Action.

*Nota:* **No puede editar un pago recurrente que ya está en el sistema. Deberá cancelar el pago periódico a continuación, establecer una nueva.**

**Si tiene alguna pregunta o necesita ayuda adicional, puede ponerse en contacto con servicio al cliente al 844.633.5325.**